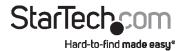

# **USB 3.0 to VGA Adapter with On-board Drivers**

### **Product Diagram (USB32VGAV)**

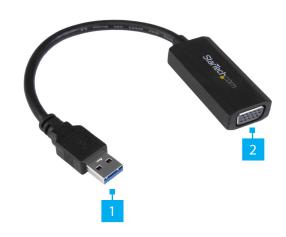

| Connector |                 | Function                                                          |
|-----------|-----------------|-------------------------------------------------------------------|
| 1         | USB-A Connector | Used to connect the <b>Adapter</b> to the <b>Host Computer</b> .  |
| 2         | VGA Connector   | Used to connect the <b>Adapter</b> to the <b>Display Device</b> . |

### **Package Contents**

- USB 3.0 to VGA adapter x 1
- Quick install guide x 1

## Requirements

For the latest requirements and full manual, please visit <u>www.startech.com/</u> USB32VGAV

- Computer system with:
  - Microsoft Windows 10, 8, 8.1, 7, and Vista
  - Core 2.4GHz or higher processor (i5 recommended)
- 4GB of RAM
- $\bullet \ \mathsf{VGA-enabled} \ \mathsf{display} \ \mathsf{device} \ (\mathsf{e.g.} \ \mathsf{monitor}, \mathsf{projector}, \mathsf{television}) \ \mathsf{with} \ \mathsf{cabling}$

### Installation

**Note:** Your system will require a restart as part of the installation process. It is recommended you save and close any opened documents before you begin installation.

- 1. Using the required cabling (not included) connect your VGA-enabled display device to the VGA video display port on the USB video adapter.
- 2. Connect the USB 3.0 host interface port on the USB video adapter to an available USB port on your computer system.
- 3. Once the USB video adapter has been connected to your computer, your system will recognize the adapter and automatically begin installation.
- 4. The setup wizard will appear once your system is ready. Please follow the on screen prompts to continue installation.
- 5. You will be prompted to click finish once the setup wizard has completed. You will also be prompted to restart your computer to complete the installation. Please click Finish followed by Yes on each respective window.
- 6. Once your computer system has restarted the USB video adapter will be ready to use.

### **Installing the Driver**

If the required driver does not automatically install after connecting the Network Adapter to the host laptop, complete the driver installation manually:

- 1. Connect the Network Adapter to the host laptop the Network Adapter), the Found New Hardware pop-up will appear.
- 2. On the Found New Hardware pop-up, click the Cancel button.
- 3. Using a web browser, navigate to www.startech.com/TB310G.
- 4. On the Product page, click the Support tab located in the middle of the screen.
- 5. In the Drivers and Downloads section, click on the driver link that corresponds with the operating system running on the host laptop.
- 6. Once the download is complete, extract the contents of the .ZIP file.
- 7. Click the appropriate driver for the version of operating system that you are running and follow the on-screen prompts to complete the installation.

#### **FCC Compliance Statement**

This equipment has been tested and found to comply with the limits for a Class B digital device, pursuant to part 15 of the FCC Rules. These limits are designed to provide reasonable protection against harmful interference in a residential installation. This equipment generates, uses and can radiate radio frequency energy and, if not installed and used in accordance with the instructions, may cause harmful interference to radio communications. However, there is no guarantee that interference will not occur in a particular installation. If this equipment does cause harmful interference to radio or television reception, which can be determined by turning the equipment off and on, the user is encouraged to try to correct the interference by one or more of the following measures:

- Reorient or relocate the receiving antenna.
- Increase the separation between the equipment and receiver.
- Connect the equipment into an outlet on a circuit different from that to which the receiver is connected.
- Consult the dealer or an experienced radio/TV technician for help

This device complies with part 15 of the FCC Rules. Operation is subject to the following two conditions:

(1) This device may not cause harmful interference, and (2) this device must accept any interference received, including interference that may cause undesired operation. Changes or modifications not expressly approved by StarTech.com could void the user's authority to operate the equipment.

#### Industry Canada Statement

This Class B digital apparatus complies with Canadian ICES-003.

Cet appareil numérique de la classe [B] est conforme à la norme NMB-003 du Canada.

This device complies with Industry Canada licence-exempt RSS standard(s). Operation is subject to the following two conditions: (1) This device may not cause interference, and (2) This device must accept any interference, including interference that may cause undesired operation of the device.

Le présent appareil est conforme aux CNR d'Industrie Canada applicables aux appareils radio exempts de licence. L'exploitation est autorisée aux deux conditions suivantes:

(1) l'appareil ne doit pas produire de brouillage, et (2) l'utilisateur de l'appareil doit accepter tout brouillage radioélectrique subi, même si le brouillage est susceptible d'en compromettre le fonctionnement.

#### IC Radiation Exposure Statement

This equipment complies with IC RSS-102 radiation exposure limit set forth for an uncontrolled environment. This equipment should be installed and operated with minimum distance 0.5cm between the radiator and your body.

#### Use of Trademarks, Registered Trademarks, and other Protected Names and Symbols

This manual may make reference to trademarks, registered trademarks, and other protected names and/or symbols of thirdparty companies not related in any way to StarTech.com. Where they occur these references are for illustrative purposes only and do not represent an endorsement of a product or service by StarTech.com, or an endorsement of the product(s) to which this manual applies by the third-party company in question. StarTech.com hereby acknowledges that all trademarks, registered trademarks, service marks, and other protected names and/or symbols contained in this manual and related documents are the property of their respective holders.

#### **Warranty Information**

This product is backed by a one-year warranty.

For further information on product warranty terms and conditions, please refer to www.startech.com/warranty.

#### **Limitation of Liability**

In no event shall the liability of StarTech.com Ltd. and StarTech.com USA LLP (or their officers, directors, employees or agents) for any damages (whether direct or indirect, special, punitive, incidental, consequential, or otherwise), loss of profits, loss of business, or any pecuniary loss, arising out of or related to the use of the product exceed the actual price paid for the product. Some states do not allow the exclusion or limitation of incidental or consequential damages. If such laws apply, the limitations or exclusions contained in this statement may not apply to you.

#### Safety Measures

If product has an exposed circuit board, do not touch the product under power.

#### Mesures de sécurité

• Si l'un des circuits imprimés du produit est visible, ne pas touchez le produit lorsqu'il est sous tension. 安全対策

製品に露出した状態の回路基盤が含まれる場合、電源が入っている状態で製品に触らないでください。

#### Misure di sicurezza

Se il prodotto ha un circuito stampato visibile, non toccare il prodotto quando è acceso.

#### Säkerhetsåtgärder

• Rör aldrig vid enheter med oskyddade kretskort när strömmen är påslagen.

45 Artisans Cres London, Ontario N5V 5E9 Canada

StarTech.com Ltd. StarTech.com LLP 2500 Creekside Parkwy Lockbourne, Ohio 43137 U.S.A.

StarTech.com Ltd. Unit B, Pinnacle 15 Gowerton Rd. Brackmills Northampton NN4 7BW

United Kingdom

FR: fr.startech.com DE: de.startech.com ES: es.startech.com NI: nl startech com IT: it.startech.com JP: jp.startech.com